# Using the 4N6 Fanatics Extemp Topic Generator

1. After logging into 4N6 Fanatics, access the EXTEMP TOPIC GENERATOR (ETG) by clicking on the Extemp Topic Generator link in the red menu bar at the top the page. The Search Engine screen appears below.

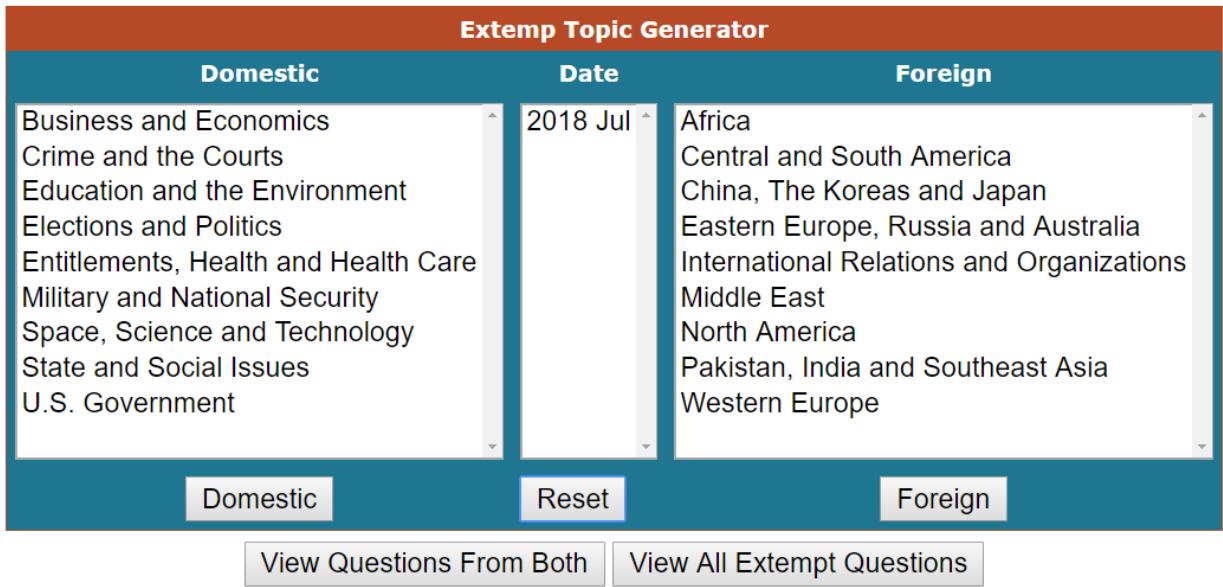

## **To randomly generate 3 topics (as in a draw for an extemp round) from the Extemp Topic Database:**

- 2. Select the Month/Year you would like to retrieve
- 3. Click on one of the following buttons

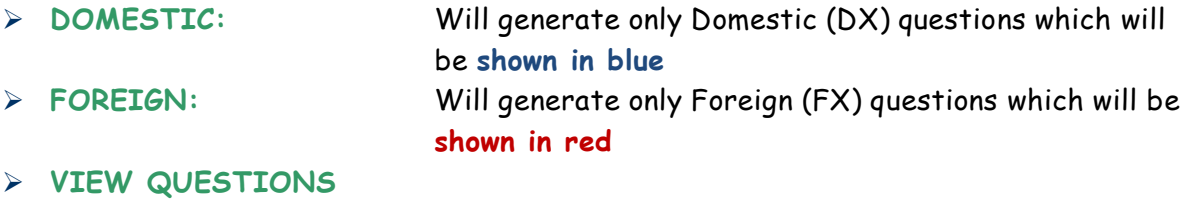

**FROM BOTH: DX will appear in blue** and **FX will appear in red**

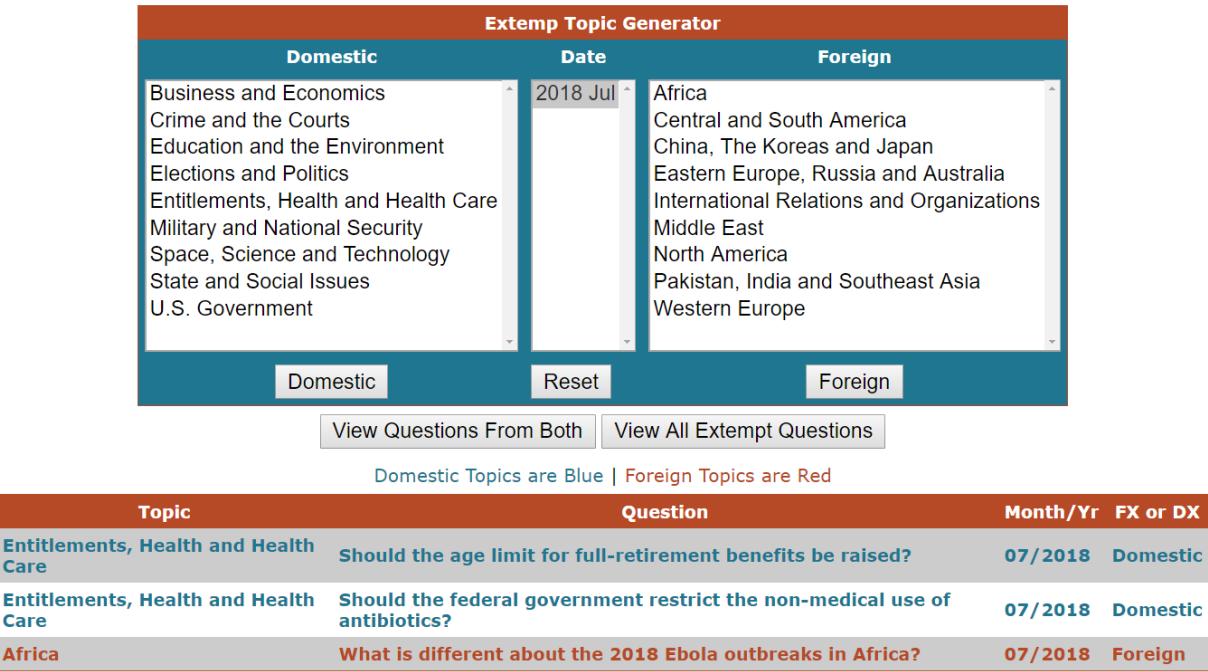

### **To narrow the random "Draw" by topic**

Entitle

Care

Care **Africa** 

- 4. Select topic(s) from either the DX and/or FX lists by clicking on the topic. To select more than one topic, hold down the shift key while making your selections.
- 5. You may select any number of narrowing options from any of the option boxes. Just ensure that the shift key is held down while making all selections.
- 6. Once selections are made, return to STEP 2 (see above).

### **To view and/or print all DX or FX Extemp topics:**

7. Select the View All Extemp Questions Button NOTE: You will have to use the scroll bar on each column to view all of the list(s).

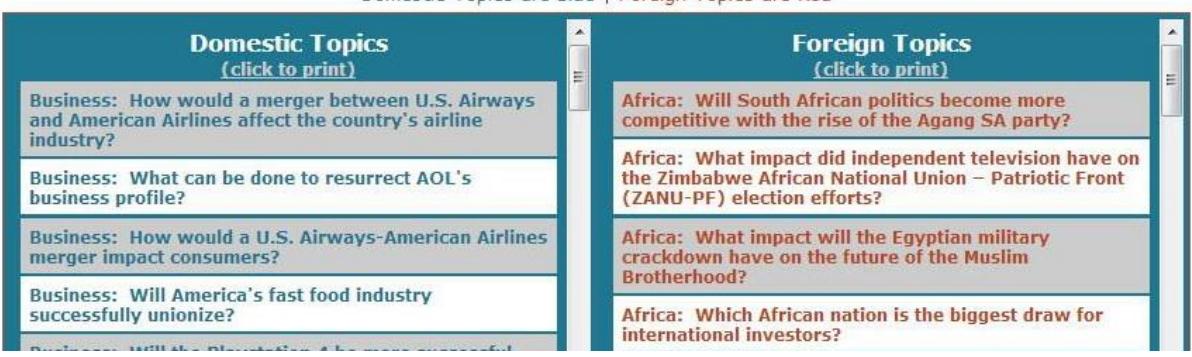

#### Domestic Topics are Blue | Foreign Topics are Red

ic

8. To Print all DX or FX Topics: Click on the "click to print" link at the top of either column. A new window will open with the Print Options visible.

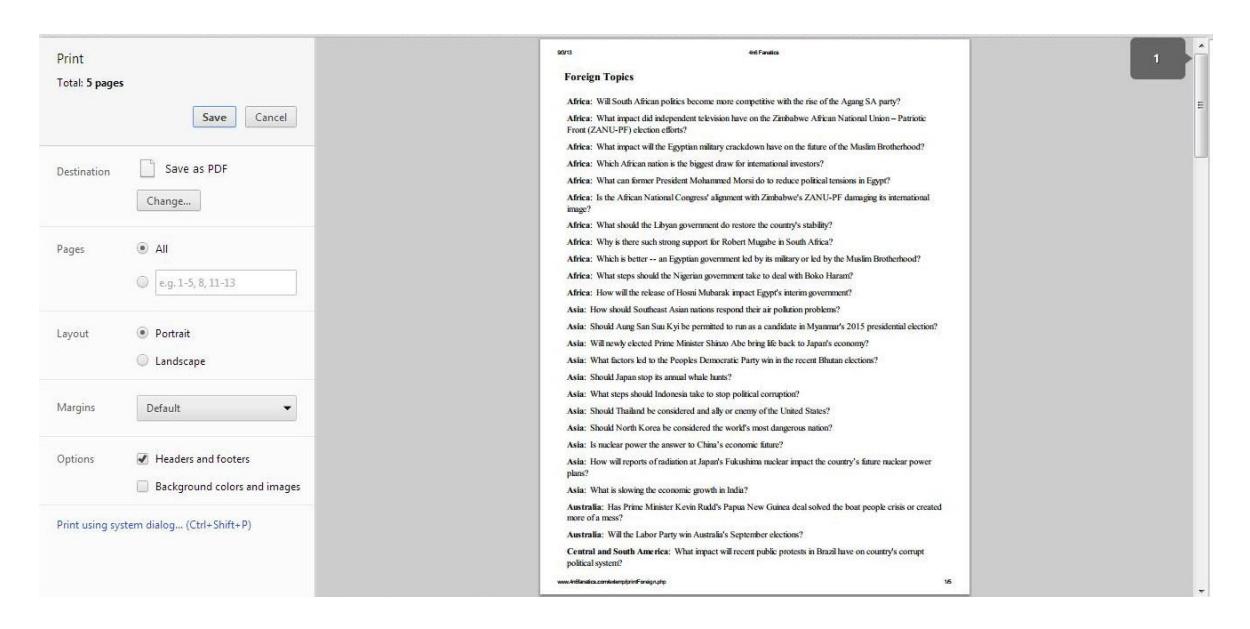

**9.** You can also print a Word version of the new extemp topics each month from the VAULT OF CUTTINGS.